# Enticare Home Sleep Test SleepImage Device

- Step 1: Download the SleepImage App and install.
- Step 2: Sign-in to App.
- Step 3: Pair the Recorder to the App.
	- Enable Bluetooth on mobile device
	- Have the SleepImage device in hand
	- Open the SleepImage App
	- Click the scan button  $(Q)$
	- Turn on the recorder by placing the device on your left thumb.
	- When your device Serial Number appears, press the chain-link icon  $\mathcal{D}$ )
- Step 4: When going to bed, the mobile device should be close by, plugged in to a charger and the Bluetooth turned on. (Successful data collection in progress is indicated by SpO2 and Pulse Rate values being displayed both on the Recorder and in the App.)
- Step 5: Start a Recording
	- Close all other apps
	- Open the SleepImage App
	- Turn on Bluetooth
	- Do not use other Bluetooth accessories during the recording
	- Wear Ring on your thumb, preferably on the left hand. Note: Make sure it fits your finger properly.

### Step 6: Press Play to Start

- After pressing play, SpO2 & Heart Rate will display on the screen indicating that the study has started.
- If the Ring is removed briefly during recording, simply put the Ring back on to resume.

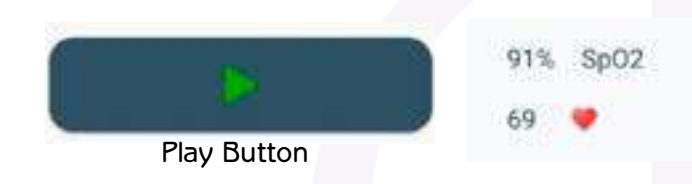

# During the night, please keep your phone within 15ft of the device at all times while recording, otherwise, it will result in a failed study.

Step 7: Press Stop to End the study in the morning, when you're waking up from your sleep. Remove the Ring from your finger, and it will automatically turn itself off. (By pressing the Stop button, it automatically uploads the data to the Cloud for it to be interpreted by our clinical team.)

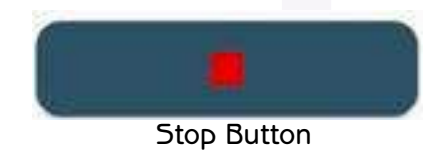

## Troubleshooting

#### Can't sign into App

Reason: Either the wrong Patient ID or DOB were entered. No Internet connection.

Action: Check the Patient's Date of Birth & Patient ID against their profile in the SleepImage Account. Correct as needed. Make sure the mobile device has a stable Internet connection.

#### Study did not upload

Reason: The study was too short. Internet connectivity was poor when the study ended. Action: Verify internet connection. Restart SleepImage App.

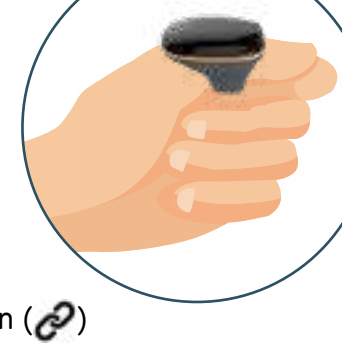

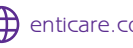